## **Beschreibung zum Aufruf des Ampel-Layers in ELAN**

- 1. Bitte loggen Sie sich im ELAN-Programm mit Ihrer ZID-Registriernummer und der dazugehörigen ZID-PIN ein.
- 2. Wechseln Sie zur Kartenansicht, indem Sie in der blauen Kopfleiste auf "GIS" klicken:

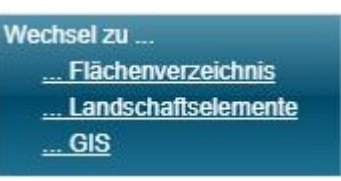

- 3. In der Kartenansicht aktivieren Sie die Legende über diesen Button:
- 4. Die Legende erscheint rechts im Fenster. Achten Sie darauf, dass der Layer "Ampel Flächenmonitoring" mit einem Häkchen aktiviert ist:

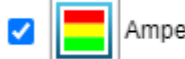

Ampel Flächenmonitoring

5. Nun sehen Sie das aktuelle Monitoring-Ergebnis durch farbige Füllung der Flächen. Die Farben haben dabei folgende Bedeutung:

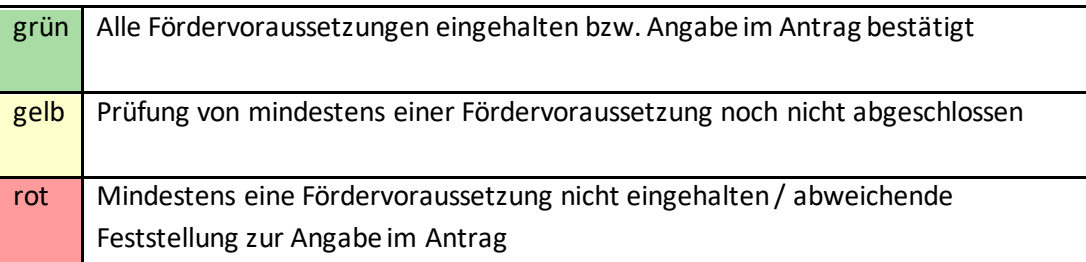

E

Hinweis: Bitte beachten Sie, dass die aktuellen Satellitenbilder weiterhin laufend ausgewertet werden und der Layer regelmäßig aktualisiert wird. Das bedeutet, dass sich die Ampelfarbe einer "gelben" Fläche auf "grün" oder "rot" ändert, sobald die Prüfung für diese Fläche abgeschlossen werden konnte.

6. Ein Mausklick auf die Fläche in der Karte öffnet das Infofeld:

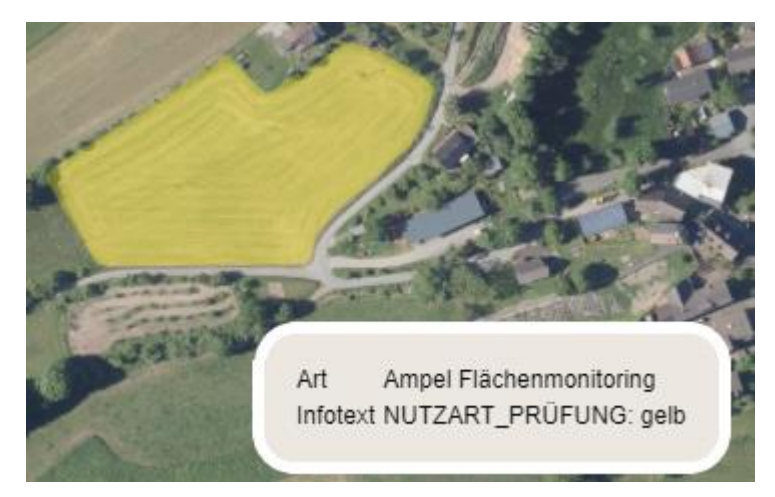

Hinweis: Zum gegenwärtigen Zeitpunkt wird Ihnen hier nur das Ergebnis zur Prüfung der Nutzart angezeigt.Ende September/ Anfang Oktober werden alle weiteren Ergebnisse (Mindesttätigkeit…) aus dem Flächenmonitoring im Layer ergänzt.